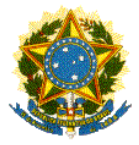

Pró-Reitoria de Administração Coordenadoria de Gestão de Pessoas

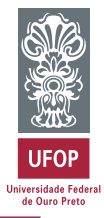

**Última atualização: 23/05/2018** 

# **MANUAL DE ORIENTAÇÃO CONTROLE DE FREQUÊNCIA**

# **SISTEMA ELETRÔNICO DE GESTÃO DO PONTO ELETRÔNICO**

# **SERVIDORES TÉCNICO-ADMINISTRATIVOS EM EDUCAÇÃO**

# **ORIENTAÇÃO ÀS CHEFIAS**

# **SISTEMA INTEGRADO DE GESTÃO DE PESSOAS MINHA UFOP**

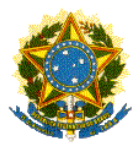

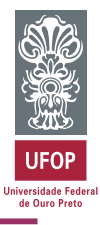

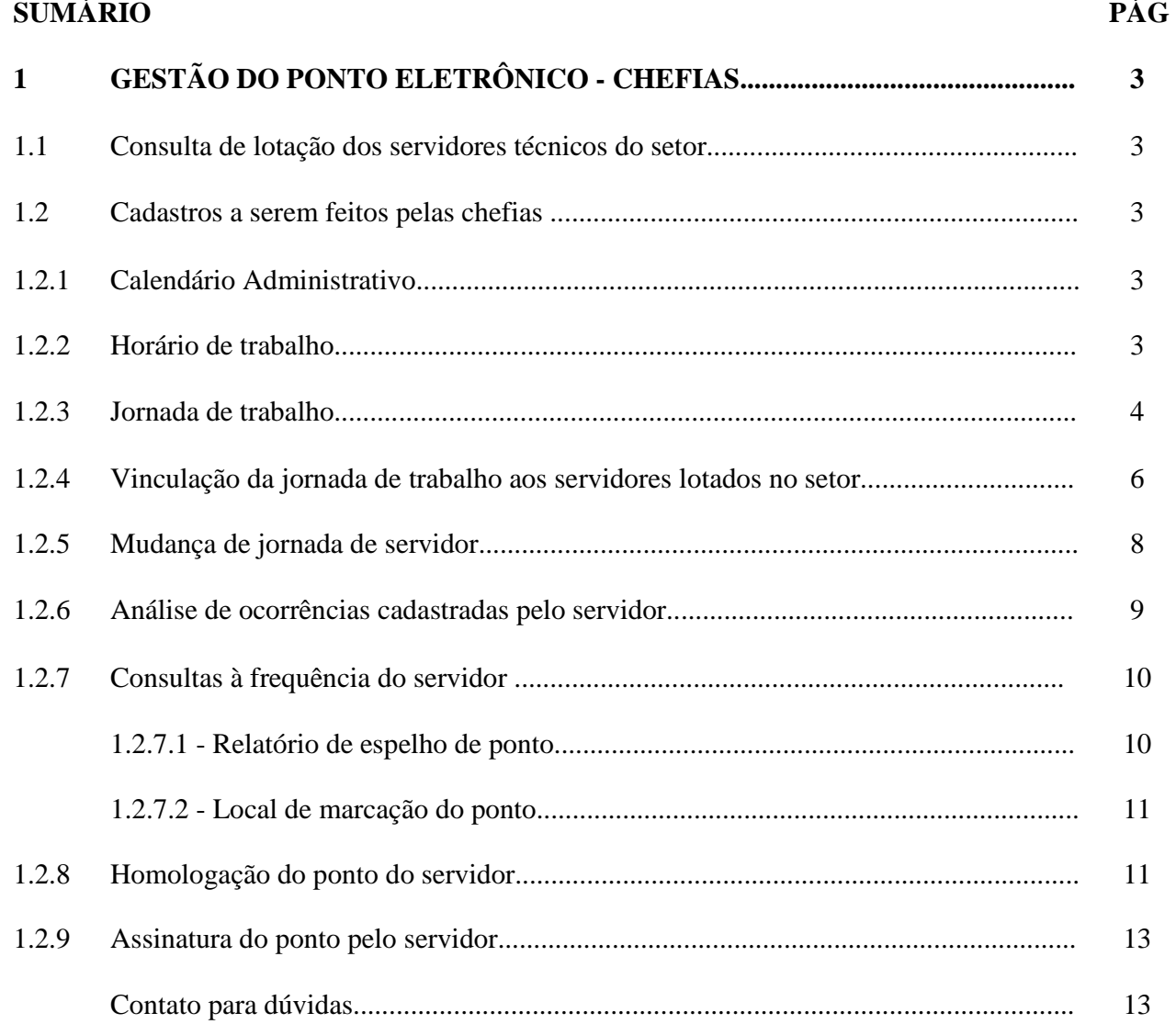

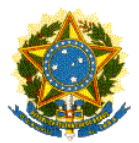

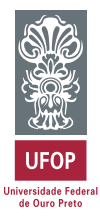

# **1 - GESTÃO DO PONTO ELETRÔNICO - CHEFIAS**

### **1.1 - Consulta de lotação dos servidores técnicos do setor**

O primeiro passo para a utilização do sistema é saber se todos os servidores técnicos em exercício no setor são visualizados pelas suas chefias imediatas. Siga os próximos passos:

- Acesse o portal minhaUFOP
- Clique no módulo "Recursos Humanos"
- Acesse "Sistema de Gestão do Ponto Eletrônico"
	- $\rightarrow$  Frequência
	- $\rightarrow$  Relatório
	- $\rightarrow$  Espelho de Ponto

Neste momento, você vai verificar se no campo "Setor" aparece o setor correto do qual você é o chefe imediato.

Em caso afirmativo, clique no campo "Servidor". Deve aparecer a lista dos servidores sob sua coordenação. Confira o nome de todos.

Se houver qualquer dado incorreto, informe à CGP para verificação das incorreções (lotação de servidores e cadastro de função de chefia).

Enquanto isso, os outros passos referentes ao cadastro de jornadas poderão ser seguidos.

#### **1.2 - Cadastros a serem feitos pelas chefias**

Nessa seção serão realizados pelas chefias os cadastros necessários para o correto funcionamento do sistema.

#### **1.2.1 - Calendário Administrativo**

O cadastro do calendário administrativo será realizado pela CGP e seguirá o calendário publicado no início de cada ano.

## **1.2.2 - Horário de trabalho**

Os horários de trabalho praticados na UFOP também serão cadastrados pela CGP. Os lançamentos dos horários existentes já foram feitos. Sempre que houver a necessidade de se adicionar mais horários, de acordo com as necessidades dos setores, considerando a legislação vigente, as chefias deverão comunicar à CGP através e e-mail ou por memorando.

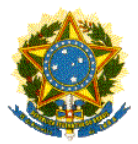

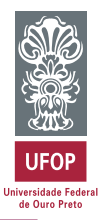

# **1.2.3 - Jornada de trabalho**

As jornadas de trabalho dos servidores deverão ser cadastradas pelas chefias imediatas e são referentes à jornada semanal cumprida pelos técnicos. É possível que sejam necessários os cadastros de várias jornadas em um mesmo setor, como é o caso dos servidores cuja jornada é definida em lei específica ou aqueles que cumprem horário de trabalho flexibilizado (Resolução CUNI 1.490).

- Acesse o portal minhaUFOP
- Clique no módulo "Recursos Humanos"
- Acesse "Sistema de Gestão do Ponto Eletrônico"
	- $\rightarrow$  Administração
	- $\rightarrow$  Cadastro
	- $\rightarrow$  Jornada de Trabalho
- Clique no ícone "Incluir"
- Selecione o setor do qual você é o chefe imediato

 - No campo "Descrição" você irá incluir uma descrição para a(s) jornada(s) praticada pelos servidores lotados no setor. Cada jornada terá um cadastro específico.

#### **Exemplos:**

40h Semanais - 08:00h diárias - Regime Jurídico Único 30h Semanais - Flexibilização - Resolução CUNI 1.490 25h Semanais - Jornalista

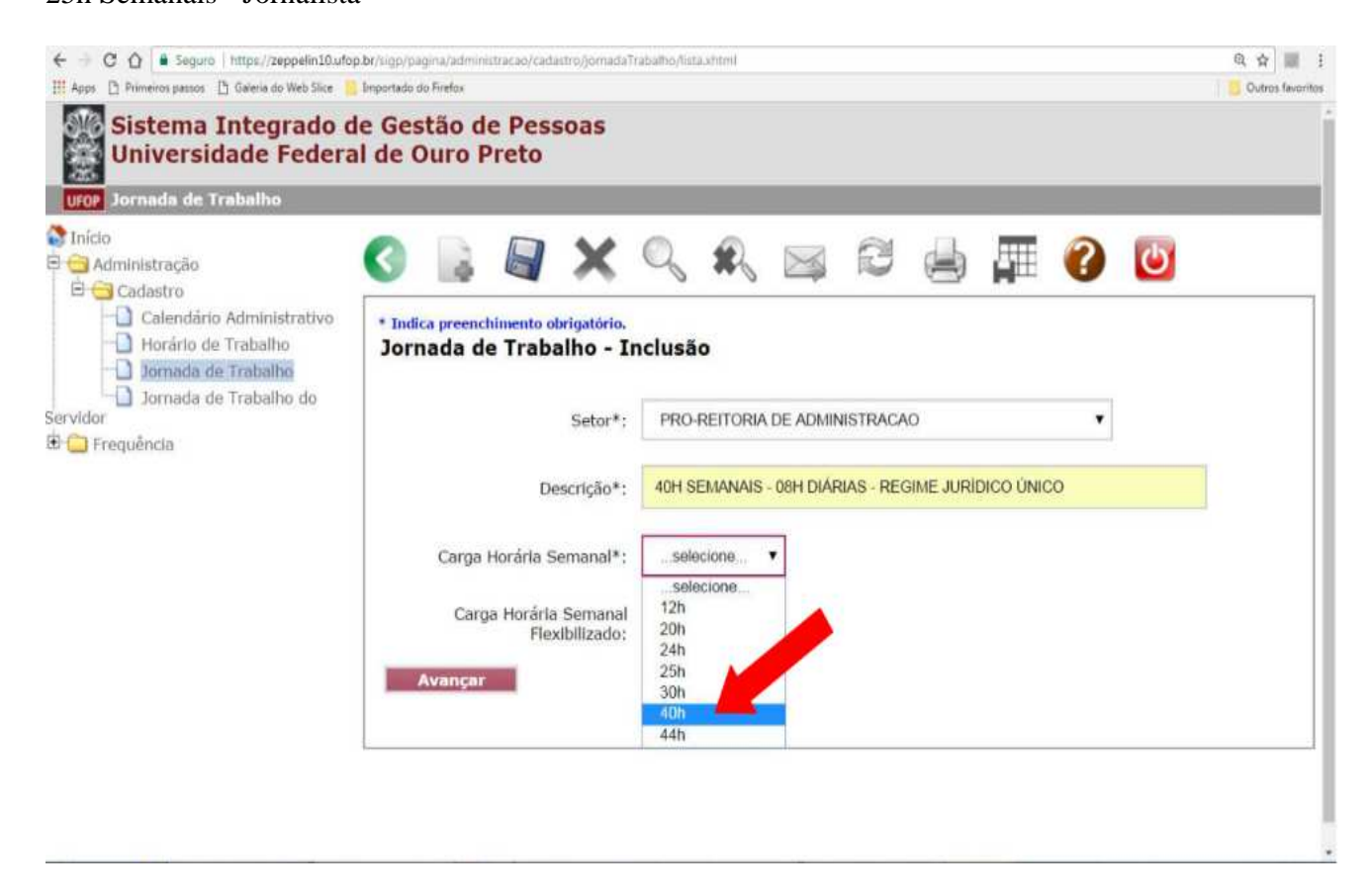

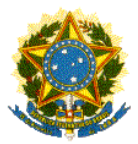

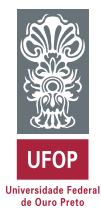

Obs.: Para o caso de jornadas flexibilizadas, clique no campo "Carga Horária Semanal Flexibilizada" e selecione a opção correta, de acordo com cada caso.

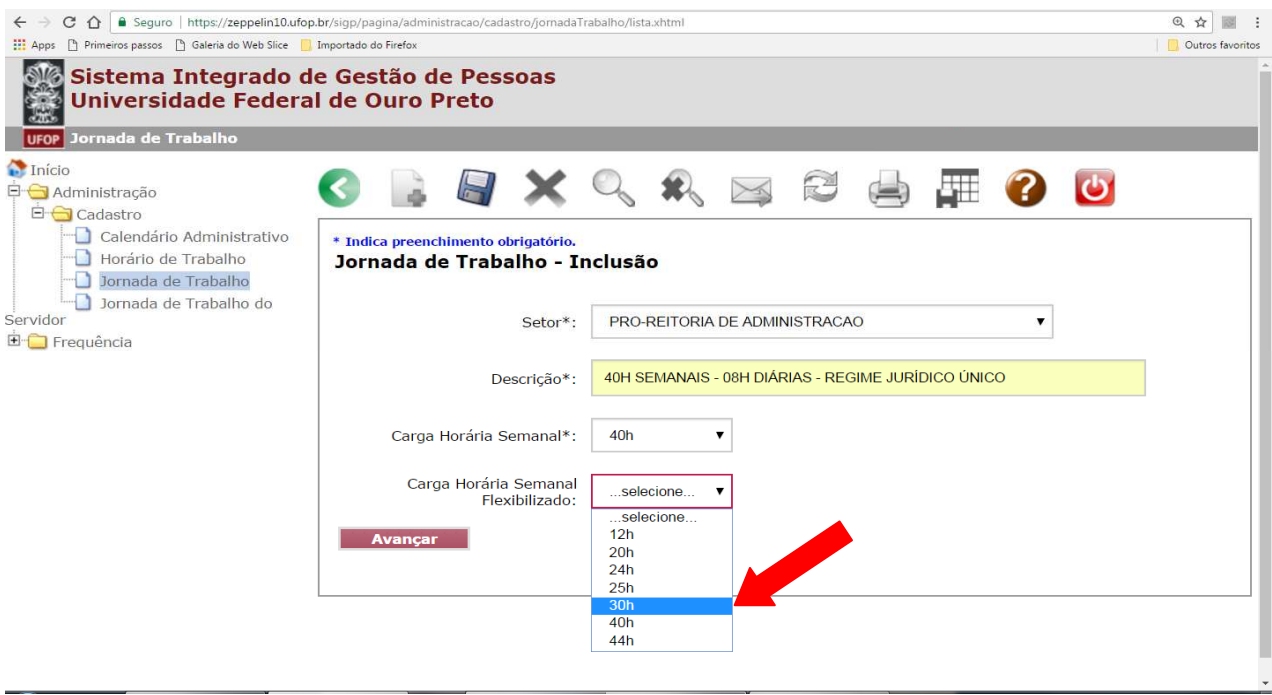

- Clique em "Avançar"

- Escolha o horário de trabalho a ser cumprido em cada dia da semana.

**Obs.: A relação de horários existentes na UFOP já está previamente cadastrada, conforme item 2.2.2 deste manual.** 

Caso o servidor cumpra o mesmo horário todos os dias, você tem a opção de replicar para os outros dias da semana.

Um exemplo é para aqueles servidores que trabalham de 08:00h às 17:00h, de segunda a sexta-feira.

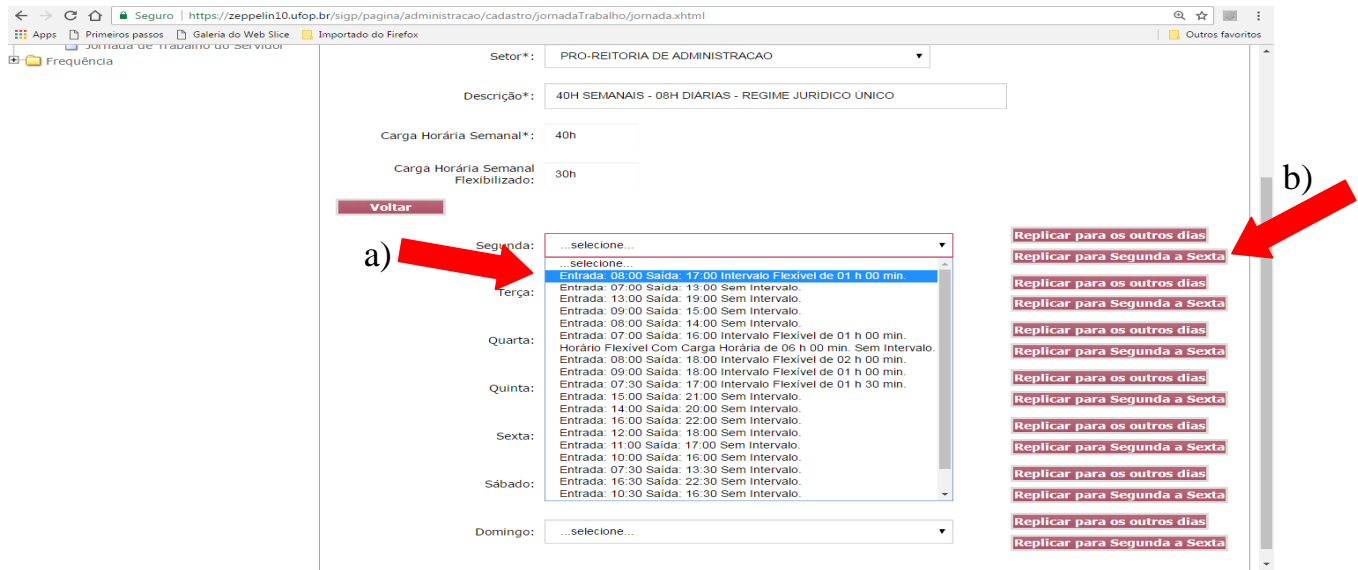

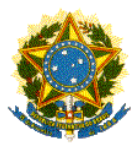

Pró-Reitoria de Administração Coordenadoria de Gestão de Pessoas

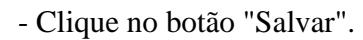

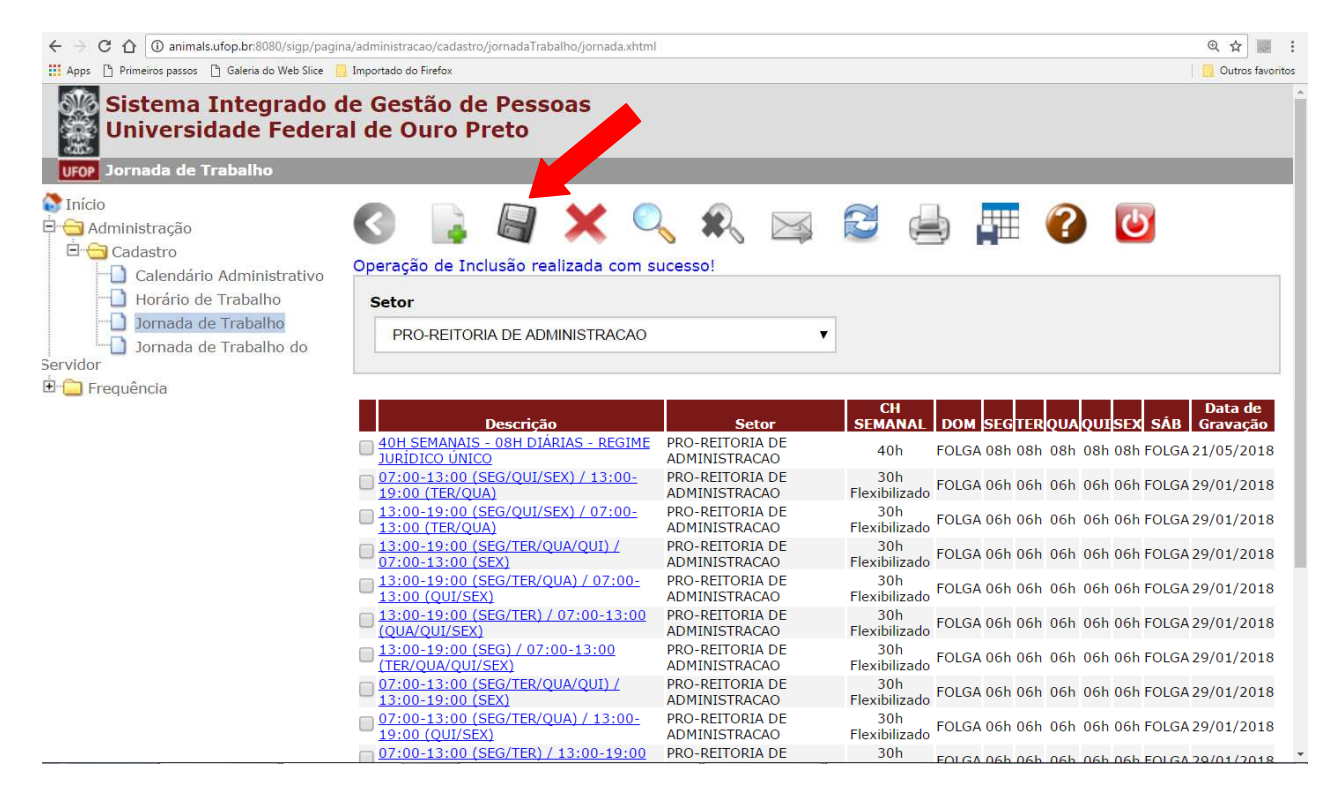

## **1.2.4 - Vinculação da jornada de trabalho aos servidores lotados no setor**

Após o cadastro de todas as jornadas de trabalho do setor, você deverá vincular cada servidor a uma jornada. Isso é importante para que o sistema possa fazer os cálculos individuais de horas trabalhadas, horas a compensar (positivas ou negativas), atrasos, ausências, dentre outros. Caso o servidor passe a cumprir uma jornada diferente no decorrer do seu exercício, será possível fazer uma nova atribuição.

- Acesse "Sistema de Gestão do Ponto Eletrônico"
	- $\rightarrow$  Administração
	- $\rightarrow$  Cadastro
	- $\rightarrow$  Jornada de Trabalho do Servidor
- Selecione o setor do qual você é o chefe imediato
- Clique no ícone "Incluir"
- Selecione a(s) jornada(s) de trabalho já cadastrada(s) para o setor

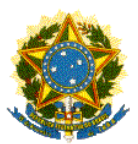

Pró-Reitoria de Administração Coordenadoria de Gestão de Pessoas

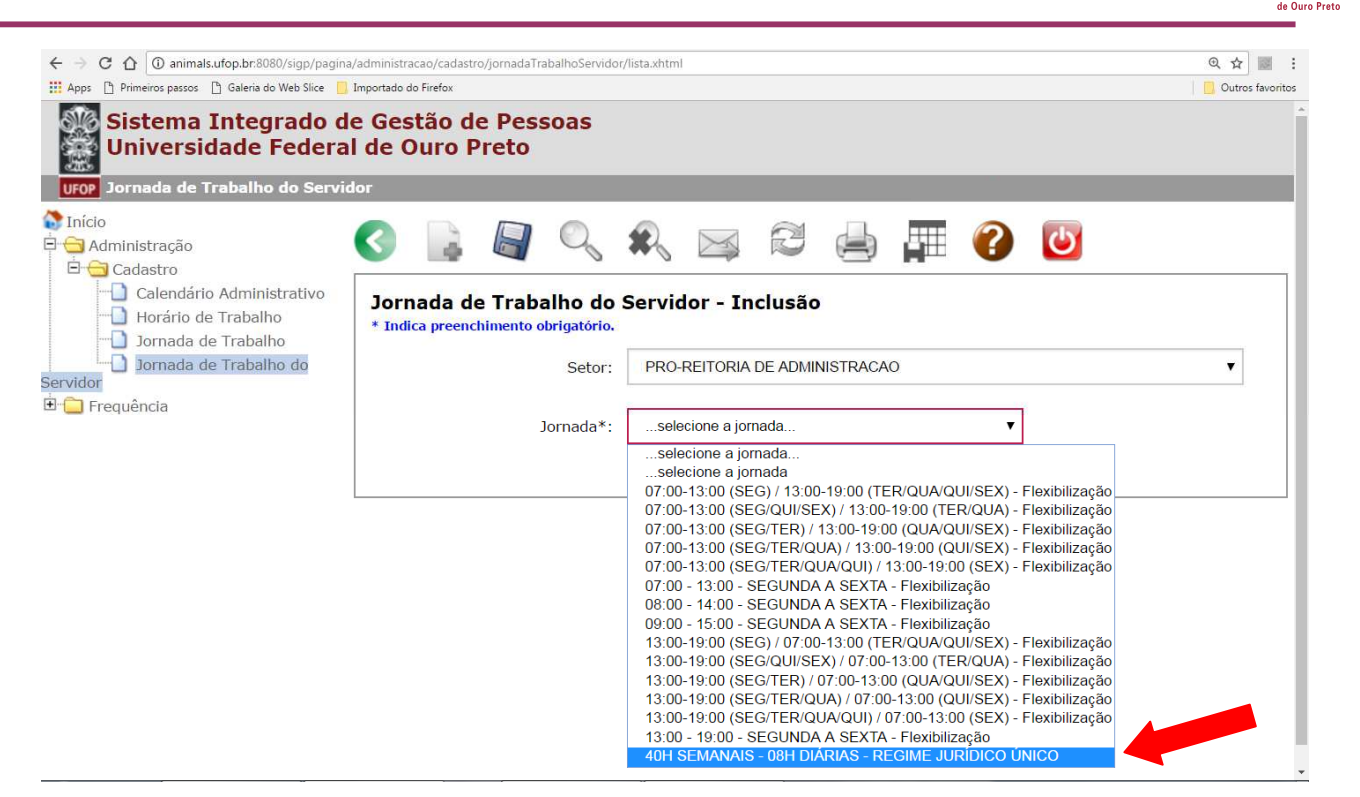

Irá aparecer a relação de servidores lotados no setor.

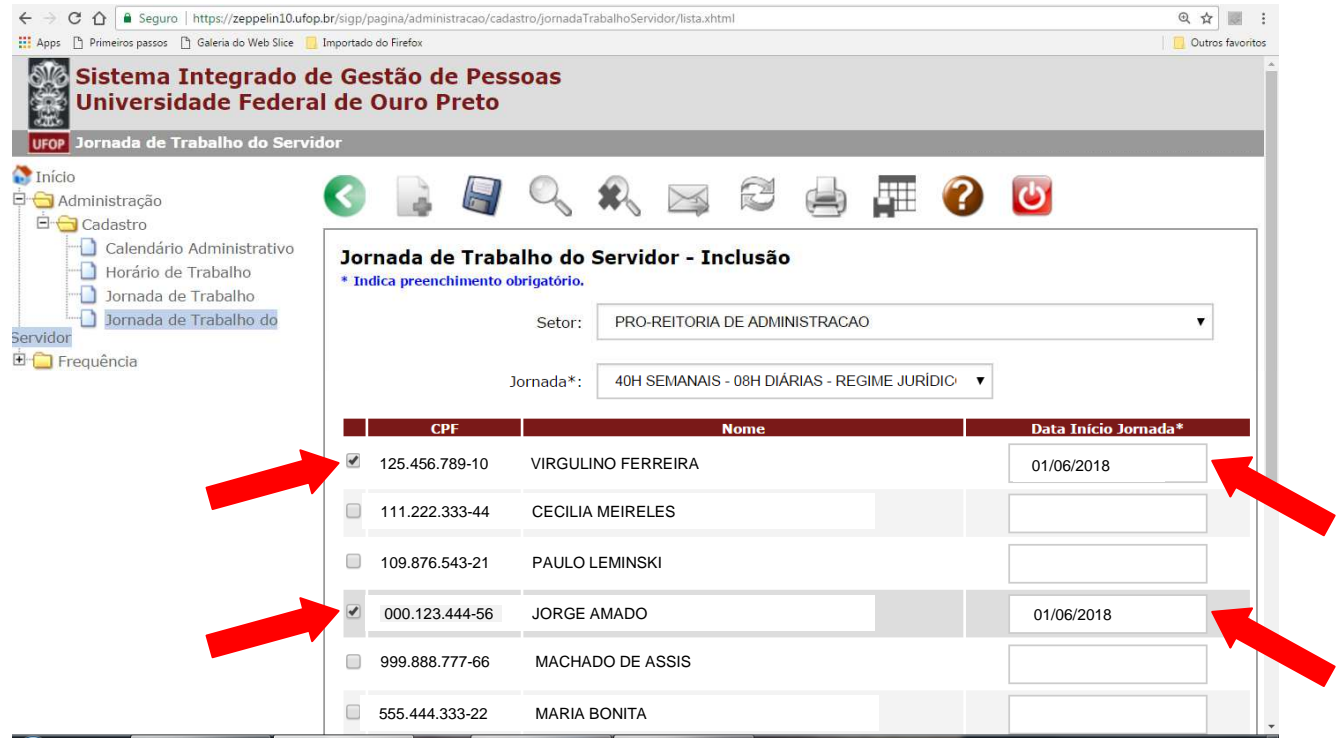

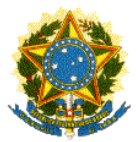

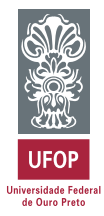

- Faça a vinculação dos servidores à jornada de trabalho selecionada
- Preencha o quadro com a data de início da jornada.
- Clique no botão "Salvar".

Caso existam vários servidores com jornadas iguais, a vinculação todos eles poderá ser feita ao mesmo tempo.

Refaça os passos acima até que todos os servidores tenham jornadas de trabalho atribuídas.

# **1.2.5 - Mudança de jornada de servidor**

Em casos de mudanças da jornada de trabalho diária dos servidores, a chefia poderá fazer a modificação no sistema, visando a adequação do cadastro.

- Acesse "Sistema de Gestão do Ponto Eletrônico"
	- $\rightarrow$  Administração
	- $\rightarrow$  Cadastro
	- $\rightarrow$  Jornada de Trabalho do Servidor

- Selecione o servidor que terá alteração de jornada

- Preencha o campo "Data fim" com a data anterior à mudança de jornada
- No campo "Nova Jornada" selecione a jornada a ser cumprida pelo servidor
- Clique no botão "Salvar".

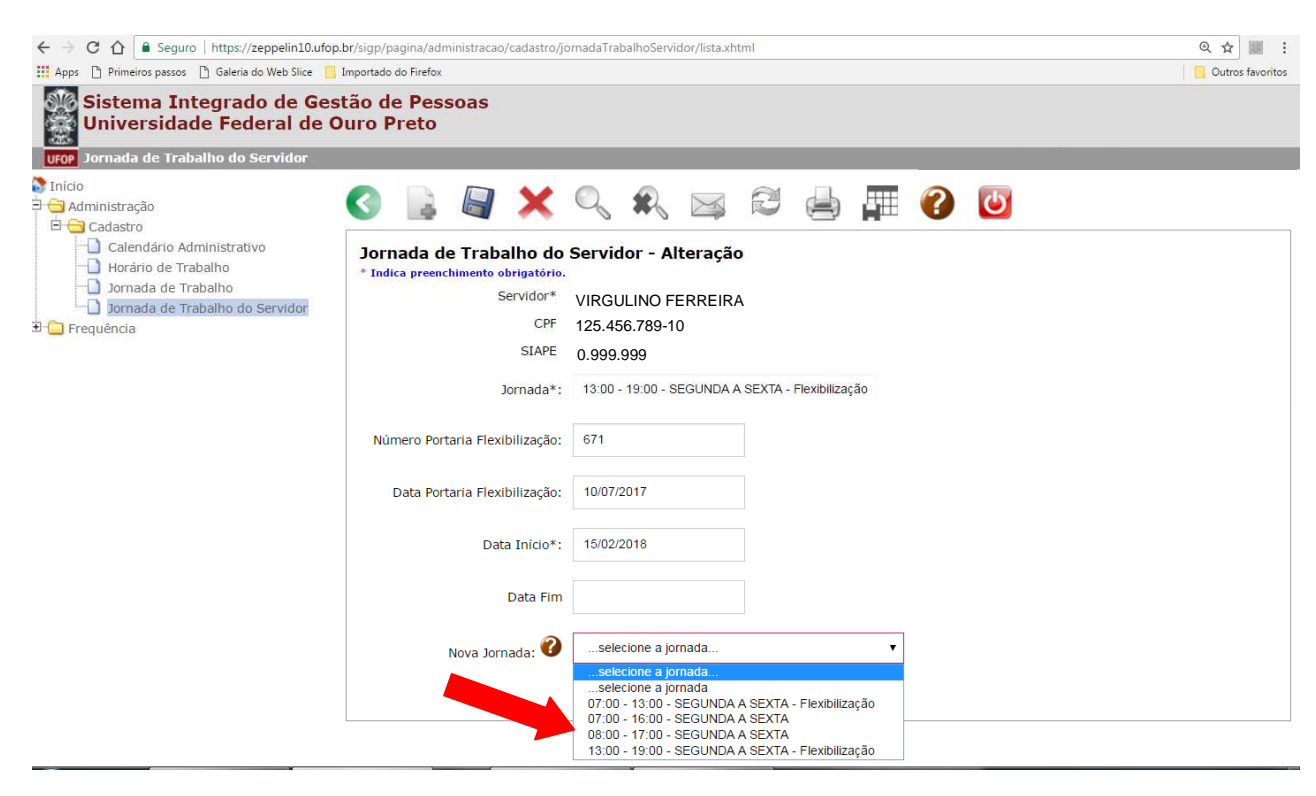

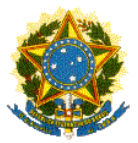

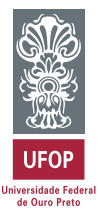

# **1.2.6 - Análise de ocorrências cadastradas pelo servidor**

O sistema permite que o servidor registre ocorrências para justificar qualquer fato diferente durante a sua jornada. Tais ocorrências obedecem as orientações da Lei 8.112/1990 e outros dispositivos legais vigentes que regulam a jornada de trabalho do servidor público federal.

É atribuição das chefias imediatas a análise das ocorrências lançadas pelos servidores. Este procedimento deverá ser realizado no mínimo, uma vez por mês.

A Área de Pagamentos e Benefícios da CGP definirá o prazo máximo de cada mês para as análises e homologação da frequência, visto que é preciso considerar o prazo de fechamento da folha de pagamento, para que não haja nenhum prejuízo ou problemas na transmissão dos dados para o governo.

A relação de ocorrências e explicação sobre cada uma delas será publicada em manual específico.

- Acesse "Sistema de Gestão do Ponto Eletrônico"
	- $\rightarrow$  Frequência
	- $\rightarrow$  Gestão do Ponto Eletrônico
	- $\rightarrow$  Ocorrência
- Selecione a ocorrência que irá analisar

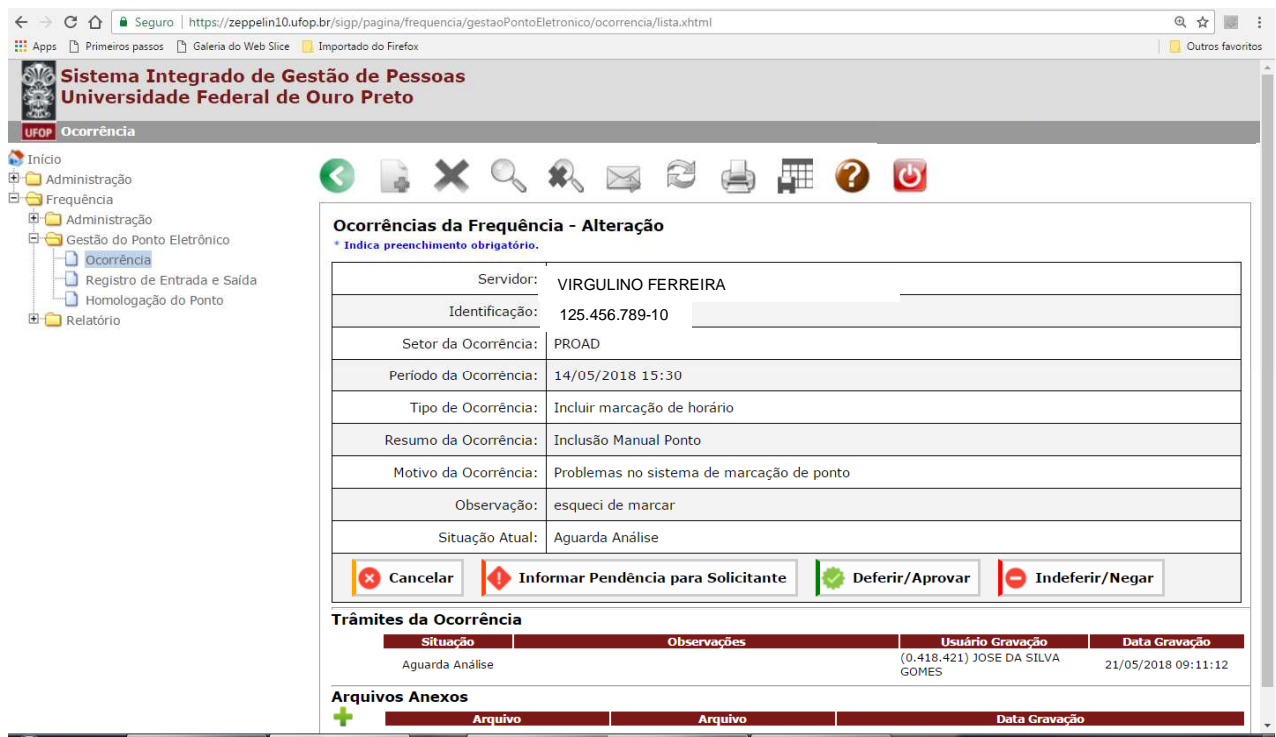

A chefia tem opções de deferir/aprovar, indeferir/negar, cancelar a ocorrência ou informar alguma pendência para o solicitante.

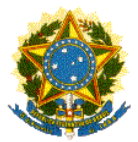

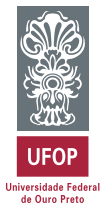

As análises das ocorrências devem ser feitas impreterivelmente antes da homologação da frequência dos servidores.

# **1.2.7 - Consulta à frequência do servidor**

Constantemente, tanto a chefia imediata quanto o próprio técnico terão acesso a consultas da situação atual do ponto e do local onde os registros foram efetuados.

## *1.2.7.1 - Relatório de espelho de ponto*

- Acesse "Sistema de Gestão do Ponto Eletrônico"
	- $\rightarrow$  Frequência
	- $\rightarrow$  Relatório
	- $\rightarrow$  Espelho de Ponto
- Selecione o nome do servidor que deseja consultar
- Clique em "Gerar Espelho de Ponto"

Você terá a opção de imprimir a o relatório ou salvá-lo no .pdf

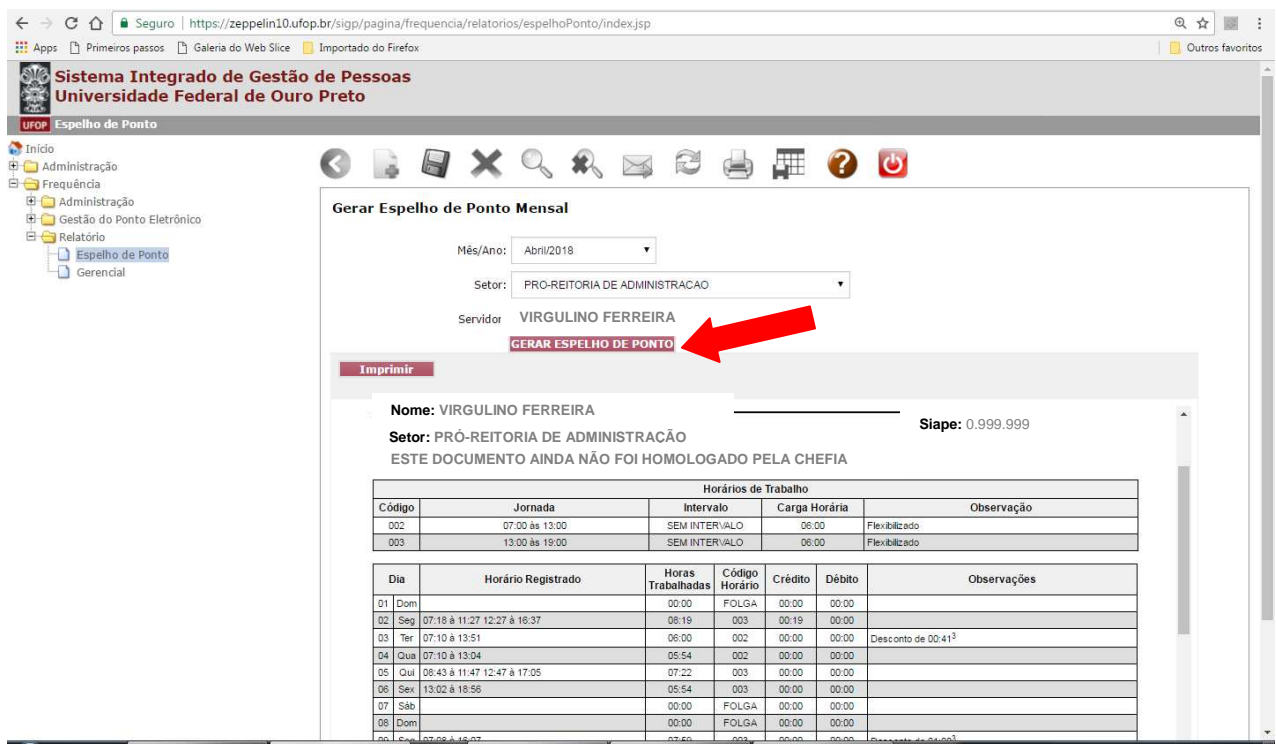

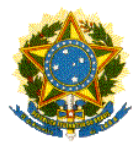

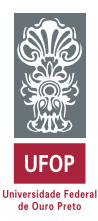

# *1.2.7.2 - Local de marcação do ponto*

- Acesse "Sistema de Gestão do Ponto Eletrônico"
	- $\rightarrow$  Frequência
	- $\rightarrow$  Gestão do Ponto eletrônico
	- → Registro de Entrada e Saída
- Selecione o nome do servidor que deseja consultar

Você conseguirá visualizar os locais onde o técnico realizou todos os registros.

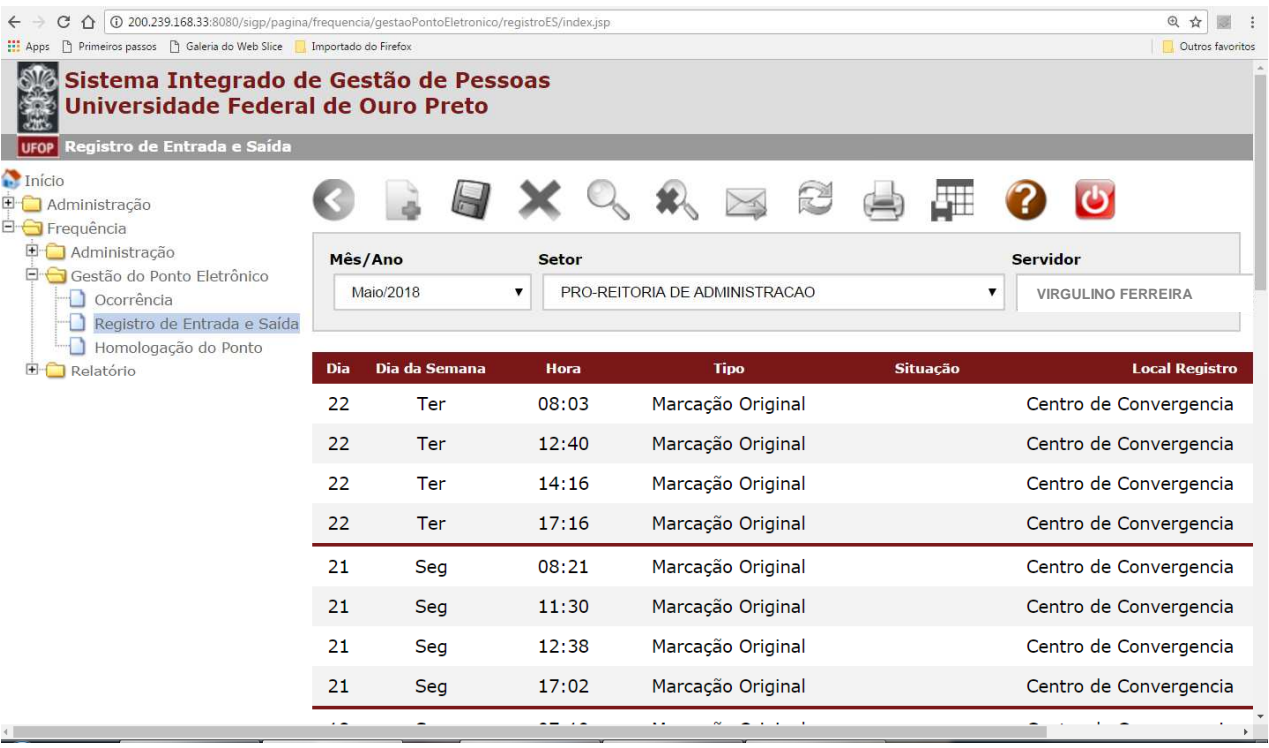

#### **1.2.8 - Homologação do ponto do servidor**

Também é das chefias imediatas a atribuição de homologação do ponto dos servidores. O sistema somente permitirá a homologação após a análise de todas as ocorrências cadastradas.

- Acesse "Sistema de Gestão do Ponto Eletrônico"
	- $\rightarrow$  Frequência
	- → Gestão do Ponto Eletrônico
	- → Homologação do ponto

- Clicar em "Incluir"

Será apresentada a relação das pessoas lotadas no setor. Selecione uma de cada vez, para a homologação do ponto.

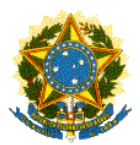

Pró-Reitoria de Administração Coordenadoria de Gestão de Pessoas

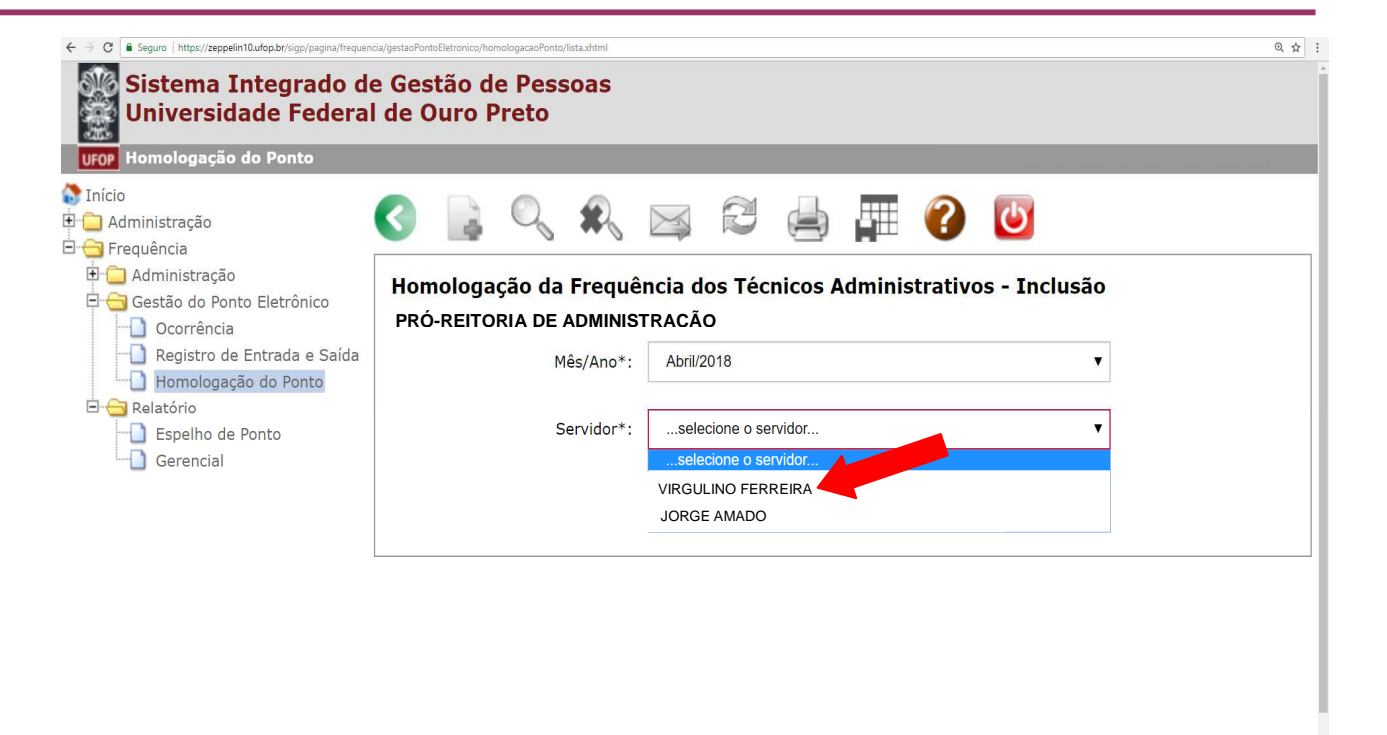

Em seguida, será aberto o relatório de espelho de ponto do servidor.

Para consultá-lo, basta descer a barra de rolagem e verificar no final da página o resumo de horas de crédito, débito, faltas, etc.

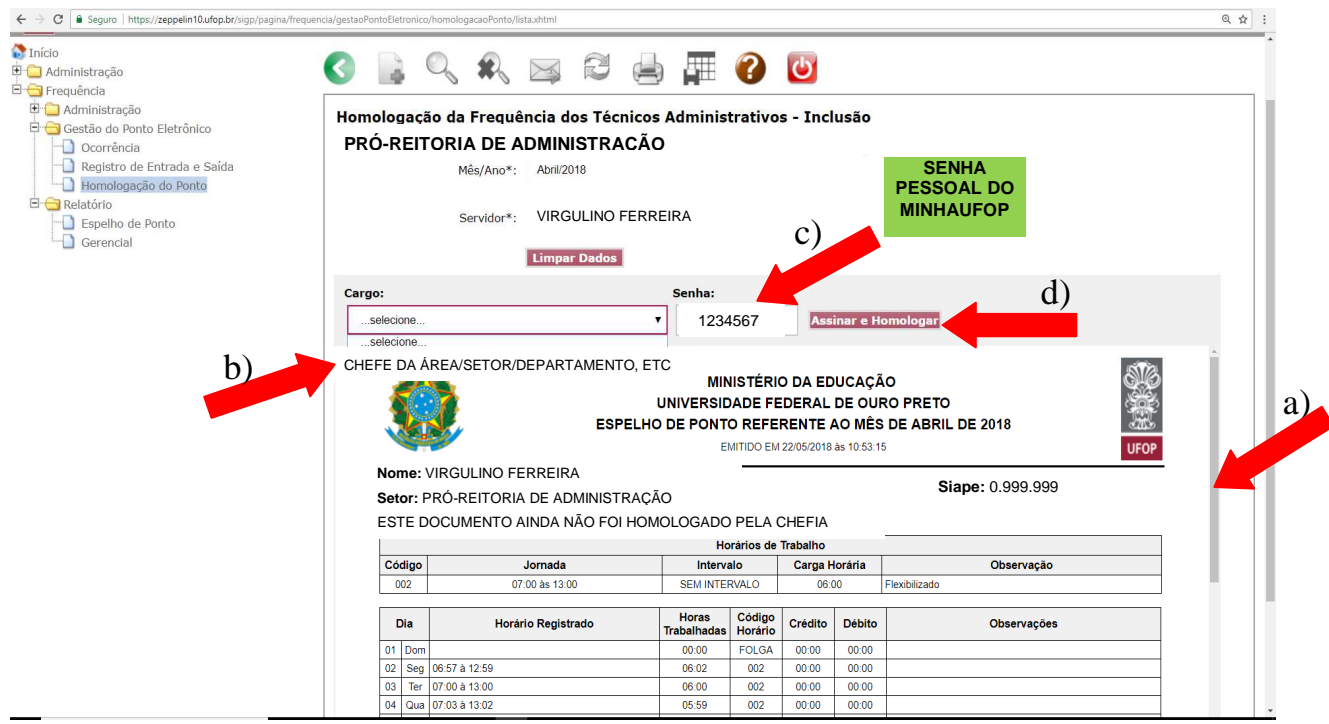

Universi<br>de O

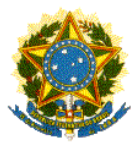

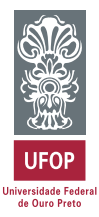

## **Para a homologação, observe:**

**a)** Desça a barra de rolagem e observe os detalhes do espelho de ponto

**b)** Selecione o cargo de sua chefia. Ex.: chefe de departamento, diretor da área, coordenador de setor, etc.

- **c)** Insira a senha do MinhaUFOP
- **d)** Clique em "Assinar e Homologar"

#### **1.2.9 - Assinatura do ponto pelo servidor**

Após a homologação, a chefia deve solicitar aos servidores lotados no setor que eles assinem, também eletronicamente, a folha de ponto do mês.

Os técnicos também terão acesso ao relatório de espelho de ponto e poderão conferir se tudo está correto.

A assinatura do servidor é importante para demonstrar que ele também está de acordo com a homologação de sua folha, por isso, ela é feita após a assinatura do chefe.

#### **Contato para dúvidas:**

**ponto.cgp@ufop.edu.br**